## **V-Series Appliances:** 5-Step Upgrade Guide to v8.3

TRITON AP-WEB, TRITON AP-EMAIL, Web Filter & Security

Version 8.3 Forcepoint TRITON appliances introduce next-generation architecture. See TRITON Appliances [Release Notes.](http://www.websense.com/content/support/library/appliance/triton/v83/release_notes/first.aspx)

The following versions can be upgraded directly to TRITON v8.3: 7.8.4, 8.0.0, 8.0.1, 8.1.0, 8.2.0.

If you are upgrading a Dual Mode appliance, see [Upgrading V-Series Dual Mode Appliances to Version 8.3](http://www.websense.com/content/support/library/appliance/triton/v83/upgrade/v-series_dual_mode_upgrade.pdf). When you upgrade a V-Series appliance to v8.3, many of the upgrade steps are handled in the Appliance Manager of your current version. After the new version is in place, you will verify the upgrade and check the time and date prace, you will vering the apgrace<br>and check the time and date<br>by [using the CLI.](http://www.websense.com/content/support/library/appliance/triton/v83/cli/v_series_visual_primer.pdf)

**FORCEPOINT** 

### **Appliance management**

In v8.3, the V-Series Appliance Manager (the GUI console) is replaced by a comprehensive [command-line interface](http://www.websense.com/content/support/library/appliance/triton/v83/cli/triton_appliances_cli_guide.pdf) (CLI) that includes interactive help.

### **New centralized appliance management**

In 2017, Forcepoint will introduce an enriched GUI manager that will access and manage all of the TRITON appliances in your network. At that time, you can choose to use the new GUI manager, the CLI, or both.

### **Important Appliance Announcements When You Upgrade**

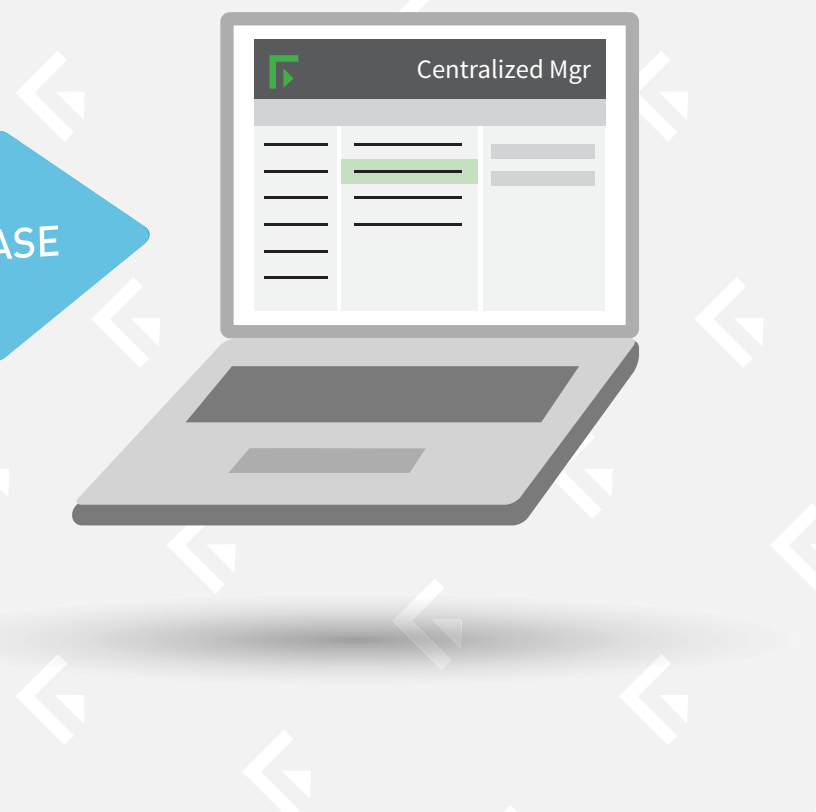

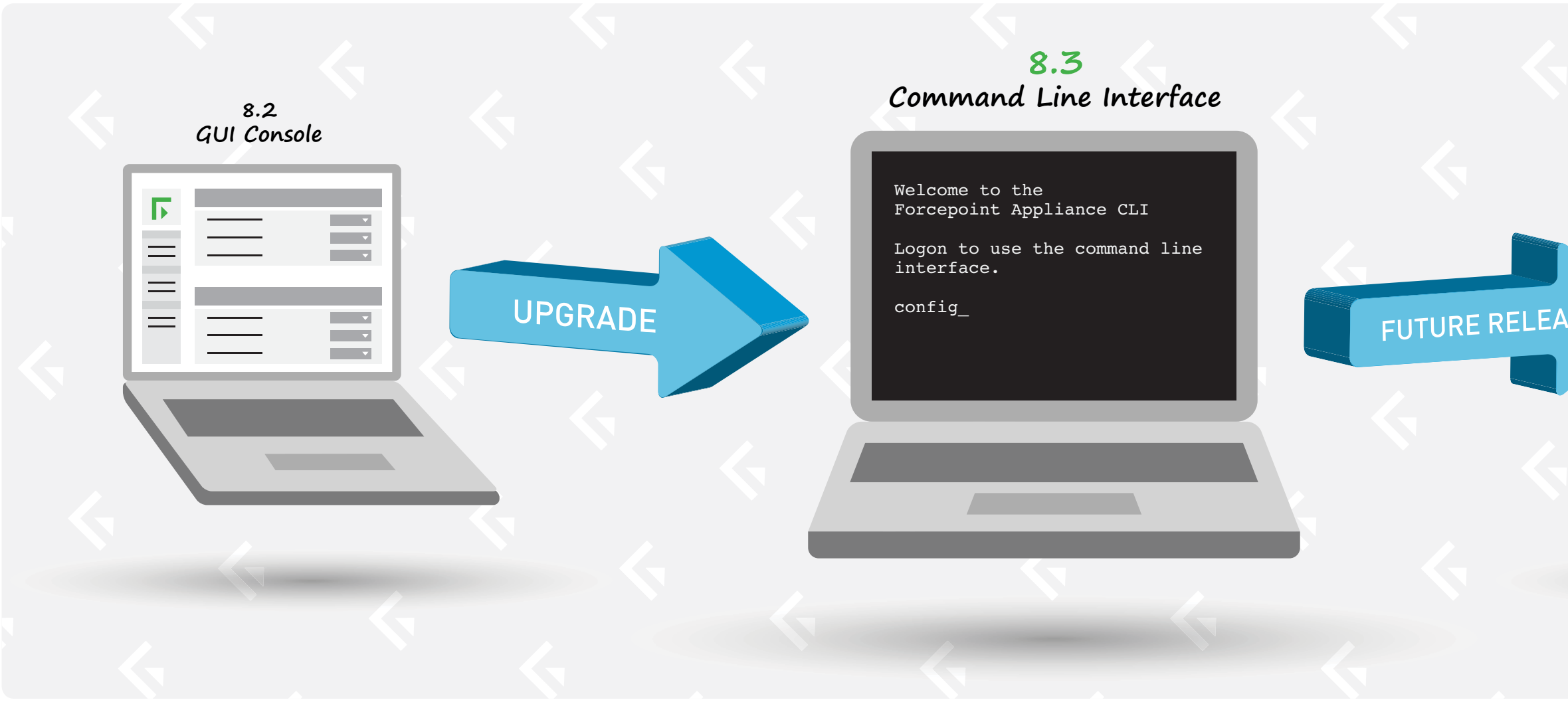

### **Centralized Appliance Manager GUI**

### **OPTION 1:**

In Appliance Manager, go to the tab **Administration** > **Patches/Hotfixes** > **Patches**. The upgrade patch for version 8.3.x should already be listed in the table of Available patches. If not, click **Check for Patches**. Then click Install to apply the upgrade. Follow the screen prompts. The upgrade takes approximately 40 minutes.

### **OPTION 2:**

When your deployment has many appliances, this option adds efficiency. Download the Patch from [support.forcepoint.com](https://support.forcepoint.com) to a local file, and then upload it to each appliance from there.

- a. Go to My Account and select the Downloads tab.
- b. Select your Forcepoint appliance model and version 8.3.0.
- c. Download the V-Series upgrade patch.
- d. Log on to the Appliance Manager again and navigate to **Administration** > **Patches/Hotfixes**.
- e. Click **Upload Patch Manually**, then **Browse**, and then select the upgrade file for version 8.3.
- f. Click **Upload** to initiate upload of the patch to the appliance. Upload can take up to 20 minutes.
- g. When the upload is complete, the upgrade is listed in the Available patches list.
- h. Click Install to apply the upgrade. Follow the screen prompts. The upgrade takes approximately 40 minutes.

- $\sqrt{2}$ TRITON
- d. Use the Windows installer to upgrade the TRITON management server.
- e. For sites using TRITON AP-WEB or Web Filter Security, upgrade Policy Broker & Policy Database (if not on appliance).
	- **Back up your V-Series appliance**
- a. Log on to the Appliance Manager of your V-Series appliance.
- b. Back up the appliance configuration and settings. Move the backup file to a safe location off the appliance. In Appliance Manager: **Status** > **Administration** > **Backup Utility**.
- c. Restart the appliance (in Appliance Manager: **Status** > **General** > **Restart Appliance**). This ensures that the appliance is in a clean state for the upgrade.

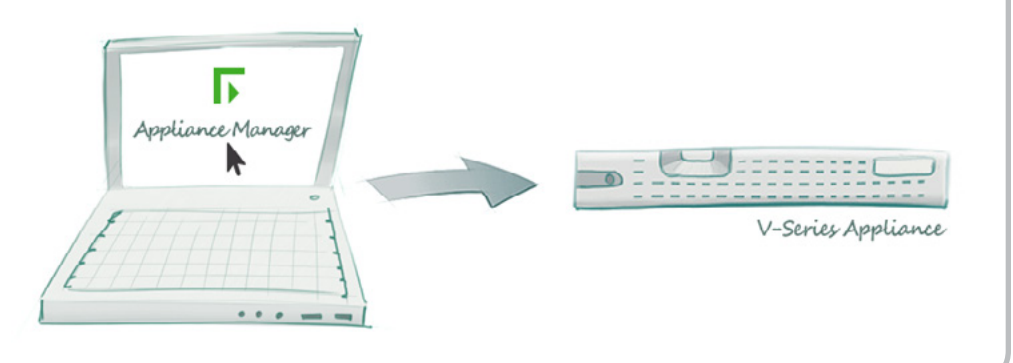

- a. Back up your TRITON management server.
- b. At [support.forcepoint.com](https://support.forcepoint.com), log in to My Account.
- c. Download the v8.3 Windows Installer: Forcepoint TRITON Setup v8.3.

After the upgrade is complete, verify the upgrade and check the time and date using the CLI. See steps just below.

Note that, after restart, SSH access to the CLI is enabled by

default.

**OPTION 1:**

Connect to the C interface IP address on port 22. To do this:

• On a Windows system, use PuTTY or similar. • On a Mac system, use iTerm or similar. Use your admin credentials.

**OPTION 2:**

You can instead access the CLI using the Virtual Console feature of the DELL Remote Access Controller (iDRAC).

You can attach a keyboard and monitor directly to the

**OPTION 3:** appliance.

**OPTION 4:**

On a VMware virtual appliance (TRITON AP-EMAIL only), you can also access the CLI through the vSphere Client.

### **4 Accessing the CLI after upgrade**

### **5 Confirm Time, Date, & Version**

**3 Obtain and install the upgrade appliance image for v8.3 <sup>1</sup> TRITON management server**

**2**

# **Back up and upgrade**

(config) # show appliance info (config) # show system timezone (config) # set system timezone --zone <zone name> --index <zone\_index> (config) # show system ntp (config) # set system ntp --status <on|off> (config) # set system ntp --server <server1> <server2> … (config) # show system clock (config) # set system clock --date <yyyy/mm/dd> --time <hh:mm:ss> (config) # show system host config) # set system host --name <name> --description <description>